امکانات جدید مربوط به آپدیت مهر ماه 1401 الی مهر ماه 1402 ............. اخبار سایت

کاربران گرامی شرکت آسان ، توجه فرمائید یکی از مزایای مهم و قابل توجه بروز رسانی نرم افزار ، باال بردن سطح امنیت برنامه است . با توجه به شرایط روز و پیشرفته شدن سیستم ها ، تمامی نرم افزارها با بروز شدن سطح امنیت خود را باال می برن تا از بروز مشکل جلوگیری شود و همچنین بنا به تمایل از خدمات و امکانات به روز استفاده شود .

️!! نرم افزار آسان نیز از این قاعده مستثنا نیست . می توانید با بروز رسانی نرم افزار آسان و استفاده از امکانات جدید سطح امنیت آن ر ا باالتر برده تا از بروز مشکالت احتمالی جلوگیری شود .

\* توجه داشته باشید بخشی از امکانات اضافه شده در بروز رسانی های مهر 1401 الی مهر 1402 را مشاهده خواهید کرد .

لینک فوق آدرس کانال تلگرام شرکت آسان می باشد ، در صورت تمایل می توانید عضو شوید و در جریان اطلاع رسانی های برنامه باشید . https://t.me/Asan\_News7

همچنین در نظر داشته باشید غیر از موارد ذکر شده آپدیت های ارائه شده جهت بهینه نمودن برنامه نیز بوده است و اگر نکاتی در ثبت و صدور سندها و... بوده ، رفع شده است .

۱) طی ماههای اخیر، یکی از سوالهای پرتکرار حسابداران از تیم فروش و پشتیبانی آسان، امکان ارسال صورتحساب الکترونیک به سامانه مودیان بوده . براساس قانون از تاریخ ۱/۰۱/۱۴۰۲ تمامی شرکتهای حقوقی و از تاریخ ۱۴۰۲/۱۰/۱۰/۱۴ اشخاص حقیقی ملزم به ارسال اطلاعات و صورتحساب های خود (فاکتور فروش) به سامانه مودیان هستند و اینکار میبایست یا از طریق شرکت های معتمد مالیاتی انجام شود و یا به صورت مستقیم از نرم افزار حسابداری مودی به این سامانه ارسال گردد.

بر همین اساس گروه طراحی نرم افزار های مالی آسان، نرم افزاری را تولید نموده است که با استفاده از آن امکان اتصال و ارسال مستقیم صورت حسابها و اطلاعات فروش به سامانه مودیان به سهولت انجام میپذیرد. در حال حاضر استفاده از این امکان برای نرم افزار حسابداری آسان تکمیل شده است ، شما می توانید از طریق لینک زیر اطلاعات مورد نیاز در این زمینه را کسب کنید ، یا جهت دریافت اطلاعات بیشتر با شماره ۰۲۱ ۷۷۷۰۴- داخلی ۱ و ۲ تماس حاصل فرمایی د .

امکان ارسال مستقیم اطالعات فروش به سامانه مودیان مالیاتی

https://asanV.ir/NewsYY.html

در صورتیکه شما کاربر گرامی نرم افزار سامانه مودیان را تهیه نموده اید ، نیاز است <u>شناسه ملی</u> مشتریان خود و همچنین <u>شناسه هر کالا</u> را در نرم افزار خود وارد نمایید ! بنابراین پس از به روز رسانی نرم افزار آسان خود می توانید در بخش معرفی کالا شناسه هر کالا و همچنین در بخش معرفی حسابها و اشخاص شناسه ملی

شخص را وارد نمایید .

جهت ثبت شناسه کاال ابتدا در بخش متفرقه – تنظیمات اختیاری برنامه – صفحه 10 آیتم ردیف 2 را فعال نمایید تا بتوانید در بخش معرفی کاال شناسه کاال را وارد نمایید . )در صورتیکه شخصی بخواهد گزینه شناسه مالیاتی را در بخش معرفی کاال مشاهده نکند ... می تواند از بخش متفرقه – تنظیمات اختیاری برنامه – صفحه 15 آیتم ردیف 10 را فعال نماید . (

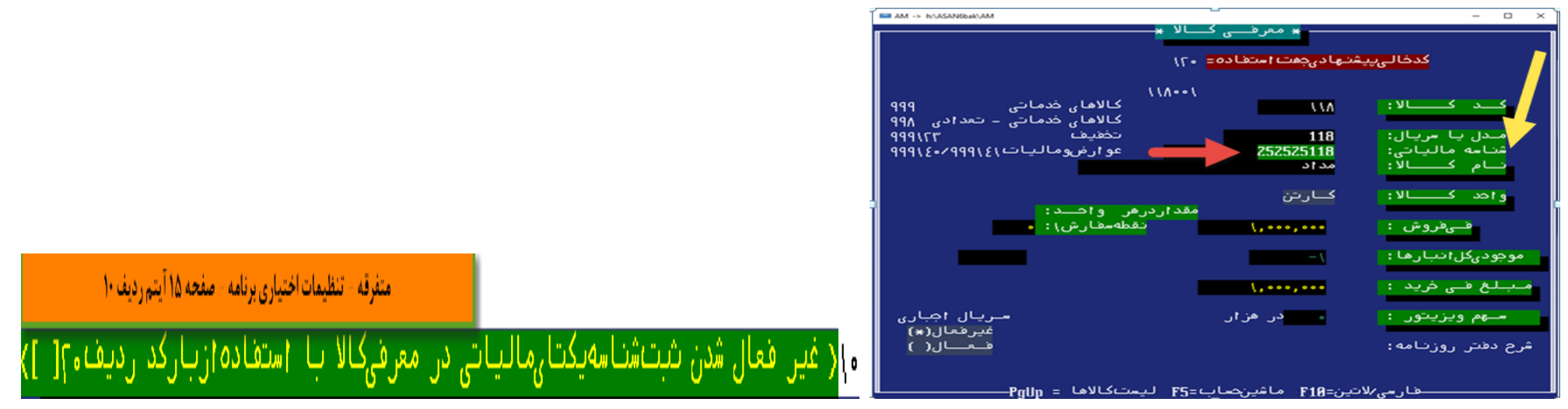

در بخش متفرقه – تنظیمات اختیاری برنامه – صفحه ۱۰ آیتم ردیف ۲ باید فعال باشد تا بتوانید شناسه کالا را وارد نمایید ! در نظر داشته باشید پس از فعال کردن

این گزینه زمان معرفی کاال پنجره مربوط به بارکد نیز فعال خواهد شد ، در صورتیکه نمیخواهید پنجره فوق نمایش شود پس از فعال کردن صفحه 10 آیتم 2

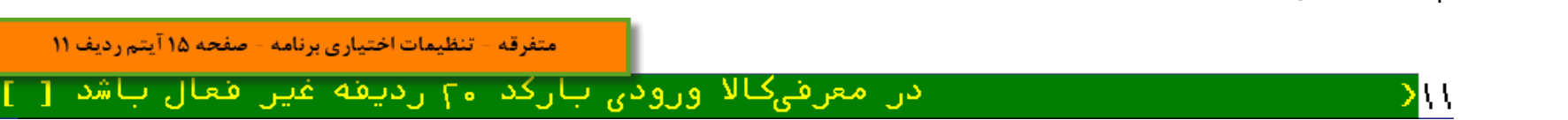

صفحه 15 آیتم 11 نیز فعال نمایید .

در بخش معرفی حسابها و اشخاص نیز طبق تصویر می توانید اطلاعات مربوطه را ثبت و مشخص نمایید . (تنظیمات اختیاری برنامه – صفحه ۲ آیتم ردیف 4 را فعال نمایید . (

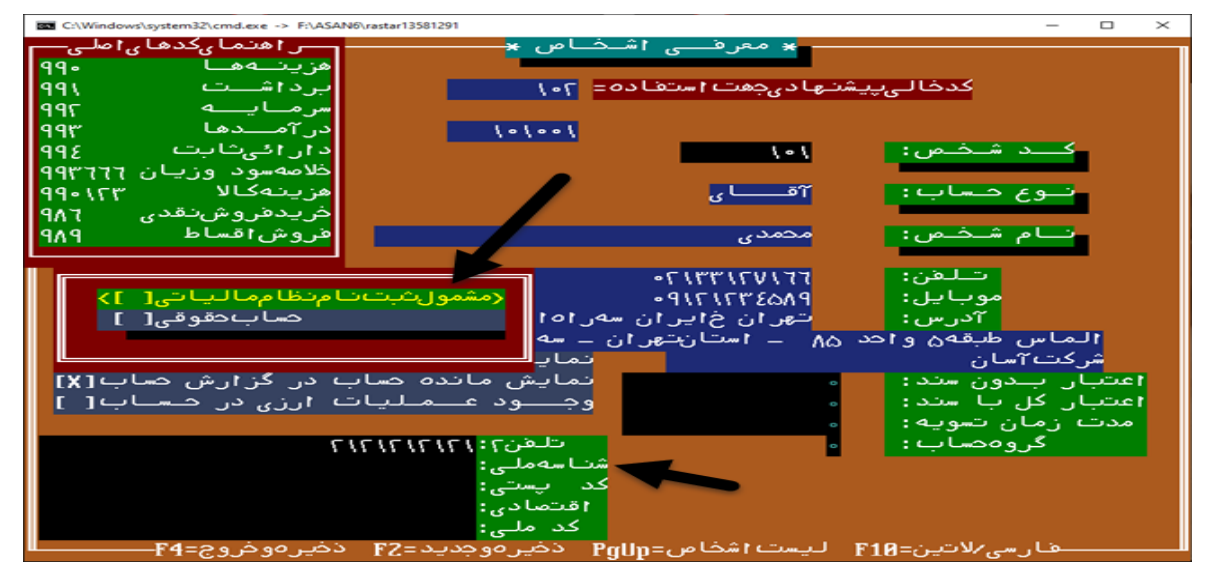

باتوجه به توضیحات داده شده ، کاربرانی که نرم افزار سامانه مودیان تهیه و نصب نموده اند در بخش گزارشات – ردیف آخر ) ارسال به سامانه مودیان) می توانند

فاکتورهای خود را به سامانه مودیان ارسال نمایند .جهت استعالم قیمت نرم افزار سامانه مودیان و نحوه فعالسازی آن می توانید با واحد فروش تماس حاصل فرمایید .

2( در نظر بگیرید در فاکتوری که ثبت می کنید بعضی کاالها دارای عوارض هستند و بعضی دیگر شامل ارزش افزوده نمی شوند ! در این صورت می توانید از طریق کلید ترکیبی Enter+Ctrl در معرفی کاال – وارد ردیف 3 ) تعیین درصدهای مالیات و عوارض شهرداری ( شده و کاالهای دارای ارزش افزوده را مشخص نمایید و سپس در بخش تنظیمات اختیاری برنامه صفحه 8 آیتم 6 را فعال نماییم تا سیستم بصورت اتومات زمان صدور فاکتور ارزش افزوده کاالها را محاسبه نماید .

در بخش گزارشات – گزارش عوارض و مالیات – گزارش ریز مالیات و عوارض دو گزینه ای که در تصویر مالحظه می کنید اضافه شده است !! در این گزارش شما میتوانید هر کاال را به همراه ارزش افزوده جدا مالحظه فرمایید .

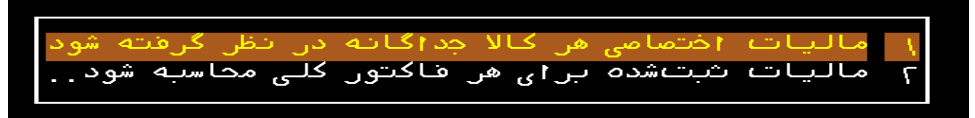

3( در قسمت گزارشات – تراز کل– تراز آزمایشی معین و تفصیلی ... تراز آزمایشی در سطح 4 ، 6 و 8 ستونی اضافه شده است .

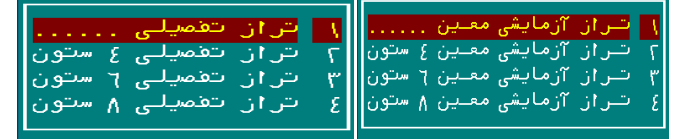

4( در بخش گزارشات – دفتر کل فروش – جمع فروش خالص .... در آپدیت جدید ردیف 4 و 5 اضافه شده است . این گزارش بر ای شما این قابلیت را ایجاد میکند که بصورت یکجا گزارش بگیرید به هر شخص چه کاالهایی را با چه تعدادی فروش داشته اید ! همپنین شما میتوانید در سطح کل / معین و تفصیلی شخص و کل / معین و تفصیلی کاال گزارش بگیرید .

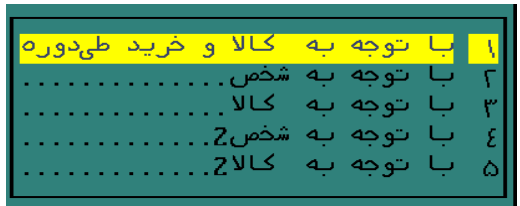

5(در صورتیکه زمان صدور فاکتور توسط کلید Down Page سریال کاال وارد می کنید و گزارش کاردکس کاال را باتوجه به سریالهای وارد شده مربوط به آن

می خواهید داشته باشید ، می توانید از کاردکس کالا۱ استفاده نمایید و در بخش تنظیمات این گزارش آیتم <u>سریال کالا</u> را فعال نمایید .

\*\* در صورتیکه سریالهای کاال را از طریق سریال اجباری وارد می کنید در گزارش فوق آیتم سریال IME را فعال نمایید .

یکی از گزارشات کاربردی – گزارش کاردکس کالا ۱ می باشد ! از این گزارش جهت کنترل همه کالاها یا یک کالای خاص میتوانید استفاده نمایید .

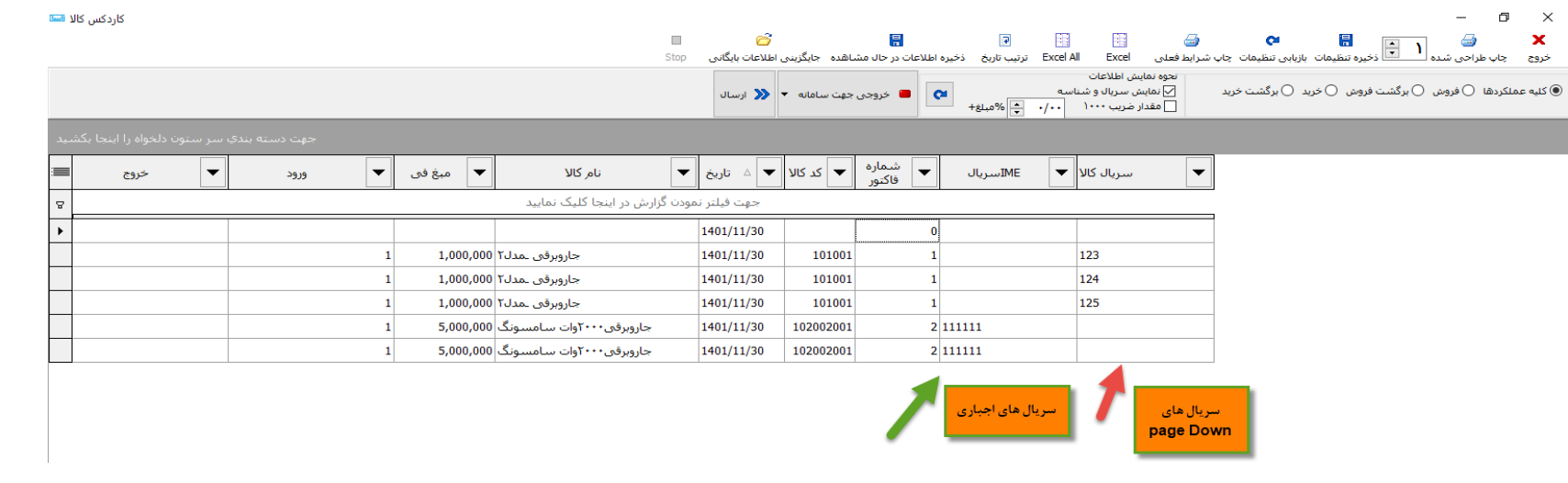

6( یکی از امکانات کاربردی برنامه آسان ورود اطالعات از اکسل میباشد ! امکان ورود اطالعات واریزی و برداشت بانک نیز یکی از این کاربر دهای نرم افزار است که در به روزرسانی های برنامه فراهم شده است !

در بخش معرفی حسابها و اشخاص –کلید ترکیبی Enter\_Ctrl بزنید ، ورود اطالعات مشتریان از فایل Excel را انتخاب نمایید و سپس گزینه واریزی های بانکی.

7( در بخش امور تولید کاال – لیست فرمول ساخت این امکان فراهم شده است قبل از انتخاب و ورود به قسمت لیست فرمولها یا زمانیکه روی هر فرمول ساخت اینتر میزنید می توانید بصورت انتخابی فرمول ساخت کاال را باتوجه به میانگین قیمت ، آخرین خرید و خود فرمول ساخت مشاهده نمایید .

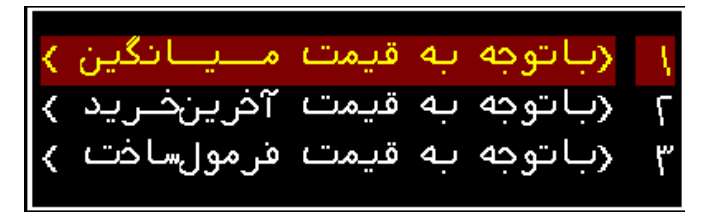

۸) همانطور که میدانید زمان صدور فاکتور فروش می توانید برای کالاها بصورت درصدی <mark>تخفیف صادر نمایید</mark> !! با این توضیح که اگر با توجه به تخفیف ثبت شده مبلغ کل کمتر از قیمت خرید باشد سیستم االرمی مبنی بر اینکه قیمت فروش شما کمتر از قیمت خرید است جهت کنترل نمایش می دهد . ( طبق مثالی که در تصویر ملاحظه می کنید قیمت خرید کالا •••/••••/• ریال است و با زدن تخفیف •۱% قیمت فاکتور کمتر از قیمت خرید می شود ، بنابراین سیستم جهت هشدار و اطلاع از قیمت خرید ، مبلغ بعد از تخفیف را نمایش میدهد .) در صورتیکه بخواهید هشدار فوق را مشاهده نکنید ؛ می توانید در بخش متفرقه – تنظیمات اختیاری برنامه – صفحه ۵ را اینتر نموده و آیتم ردیف 8 را فعال نمایید .

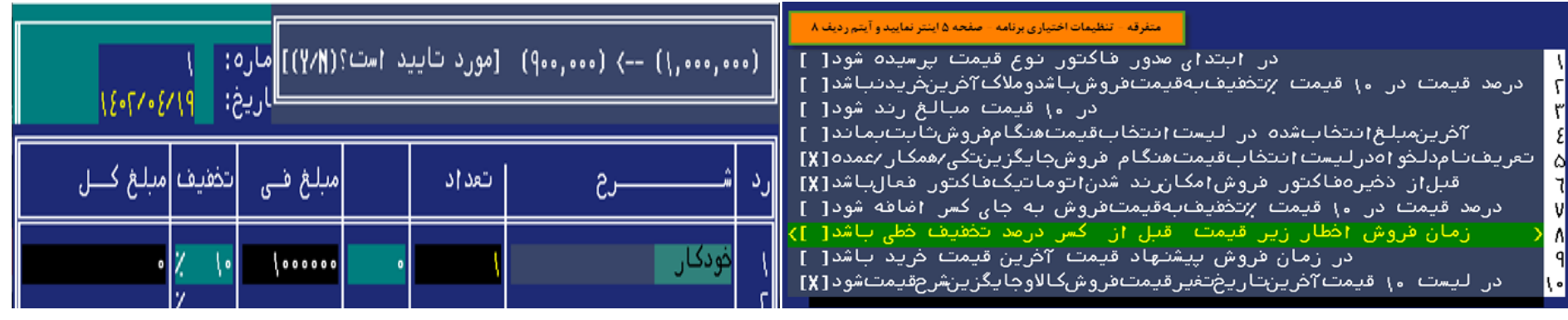

9( در بخش گزارشات – گزارش اسناد – ردیف آخر – گزارش دلخواه اسناد اضافه شده است .

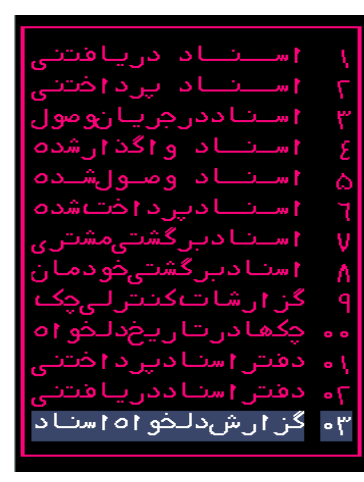

۱۰) یکی از آیتم های کاربردی که در به روزرسانی ها به برنامه اضافه شده است نمایش شماره کاربر ثبت کننده فاکتور ، زمان مشاهده لیست فاکتورها در بخش

مشاهده فاکتور می باشد . زمانیکه شما در بخش مشاهده فاکتور توسط کلید Up Page می خواهید لیست فاکتورهای خود را جستجو نمایید در ستون مانده حساب شخص شماره کاربر ثبت شده را نمایش می دهد !!

در صورتیکه نمی خواهید شماره کاربرهای ثبت کننده فاکتور در این بخش نمایش شود می توانید وارد بخش متفرقه – تنظیمات اختیاری برنامه شوید و صفحه 11 را اینتر بزنید و آیتم ردیف 6 " عدم نمایش شماره کاربر یا کد نوع فاکتور در لیست فاکتور زمان جستجو " را فعال نمایید .

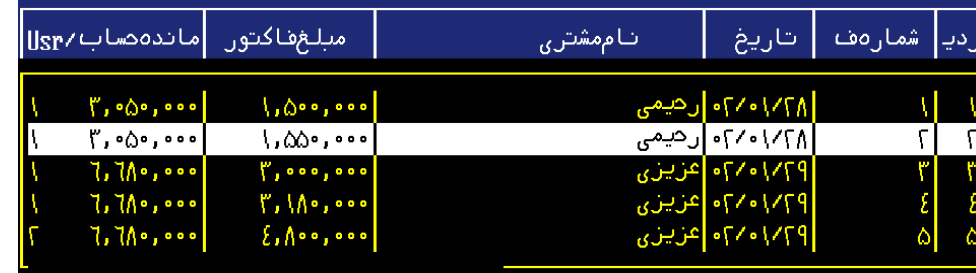

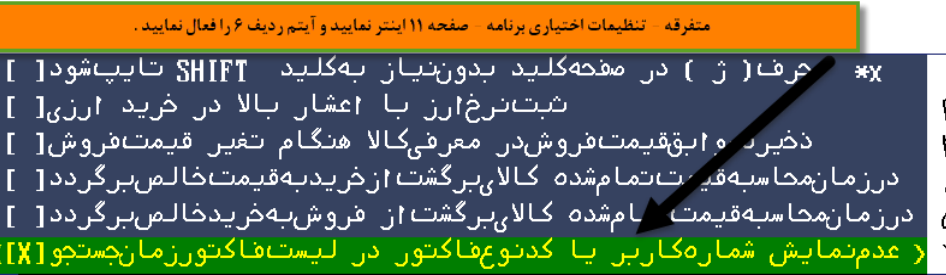

11(در بخش متفرقه - تنظیمات اختیاری برنامه - صفحه 15 آیتم اول اضافه شده است . کاربرد این بخش برای جداسازی فاکتورهای شماست !! فرضا شما میخواهید فاکتورهای رسمی را از غیر رسمی جدا کنید ، می توانید از این تنظیم استفاده نمایید در بدو ورود به فاکتور می توانید نوع فاکتور را مشخص نمایید. فرضا 1 برای فاکتور رسمی و 2 برای فاکتور غیر رسمی.

در بخش گزارشات - گزارش عوارض و مالیات - گزارش ریز مالیات و عوارض ، نیز می توانید گزارش دلخواه مربوط به نوع فاکتور خود داشته باشید

همچنین در بخش مشاهده فاکتور ، همانطور که در تصویر مشاهده می کنید آیتم نوع فاکتور قابل مشاهده است که می توانید بصورت دلخواه ، نوع فاکتو را انتخاب

و گزارش بگیرید .

.

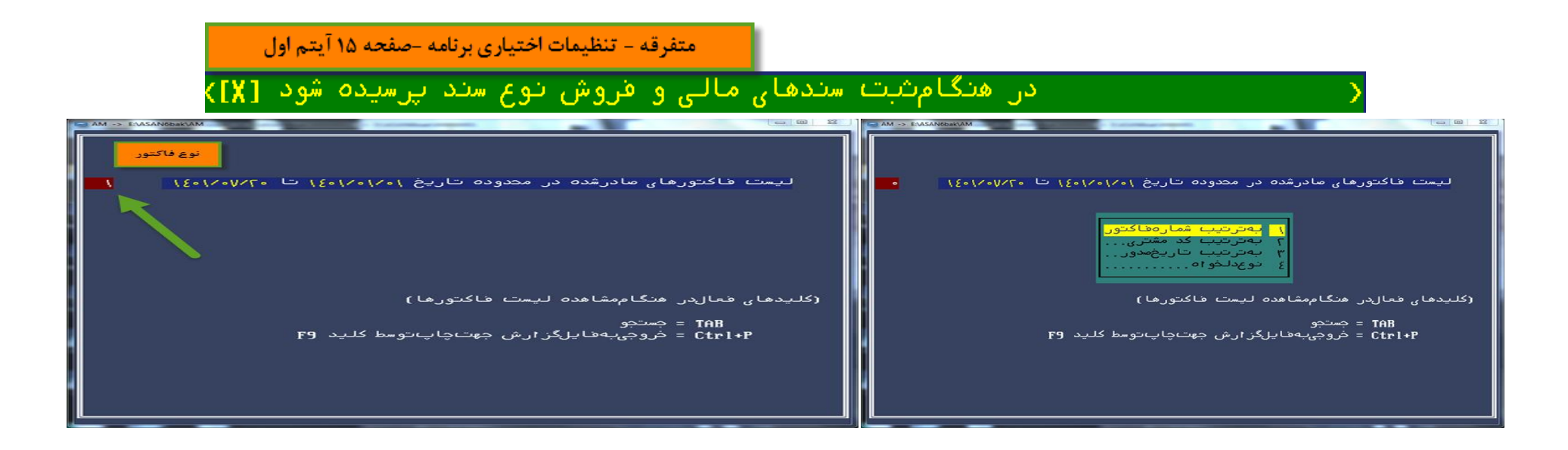

12(در بخش جابجایی کاال در انبار – برگ تحویل کاال – آیتم ردیف 8 ) وضعیت موجودی کلی به تفکیک هر شخص ( .. جدید شده است و در کادر پایین جدول کل بدهی و کل طلب ما نسبت به کاالهای مختلف نمایش می شود .

13(در بخش متفرقه – تنظیمات اختیاری برنامه – صفحه 6 آیتم ردیف 4 این امکان را به شما میدهد زمان صدور فاکتور فروش کاالی با کد ۹رقمی ( درسطح تفصیلی ) که موجودی آن صفر است در لیست کالا نمایش نشود !! در به روز رسانی های جدید این امکان برای صدور پیش فاکتور نیز فراهم شده است ! از طریق فعال کردن تنظیمات اختیاری برنامه - صفحه 15 گزینه ردیف 8 .

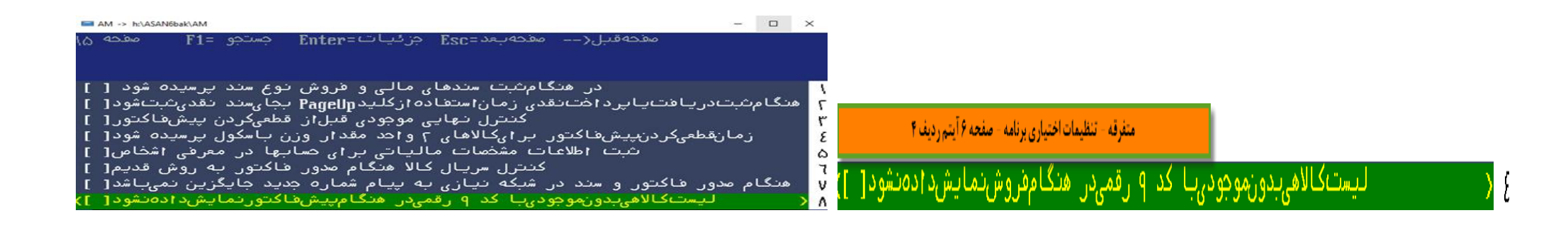

14( همانطور که میدانید شما می توانید برای کاربران مختلفی که دارید محدودیت سطح دسترسی ایجاد نمایید . یکی از محدودیت ها بدین شرح است :

شما میتوانید در بخش گزارشات – صورتحساب اشخاص توسط کلید Space آیتمهای دلخواه خود را مارک نماید و سپس توسط کلید X آن را بایگانی نماید !!

در صورتیکه شما برای بخش اصالحات برنامه رمز عبور تعیین کرده باشید زمانیکه کاربر شما بخواهد توسط کلید Space آیتمهای دلخواه را مارک و سپس توسط کلید X آن را بایگانی نماید از ایشان کلمه عبور اصالحات را می پرسد !! اگر شما میخواهید کاربر شما بدون زدن کلمه عبور آیتمهای دلخواه در این بخش را بایگانی نماید ... میتوانید از بخش متفرقه – تغییر رمز ورودی – محدود کردن امکانات خاص – صفحه 6 آیتم ردیف 9 را فعال نمایید .

> متفرقه - تغییر رمز ورودی - محدود کردن امکانات خاص - صفحه ۶ آیتم ردیف ۹ انه امز ا∣صلاحات نداشته ناشد[ ]∢ اینکاربر در هنگام ذخیره تیکها نی

15( در صورتیکه شما 3 فی فروش دارید و زمان فروش می خواهید زمان انتخاب قیمت فروش – آخرین قیمت انتخاب شده بر روی قیمت 1 ثابت بماند !! می توانید از بخش متفرقه – تنظیمات اختیاری برنامه – صفحه 12 را اینتر بزنید و سپس آیتم ردیف 7 را فعال نمایید .

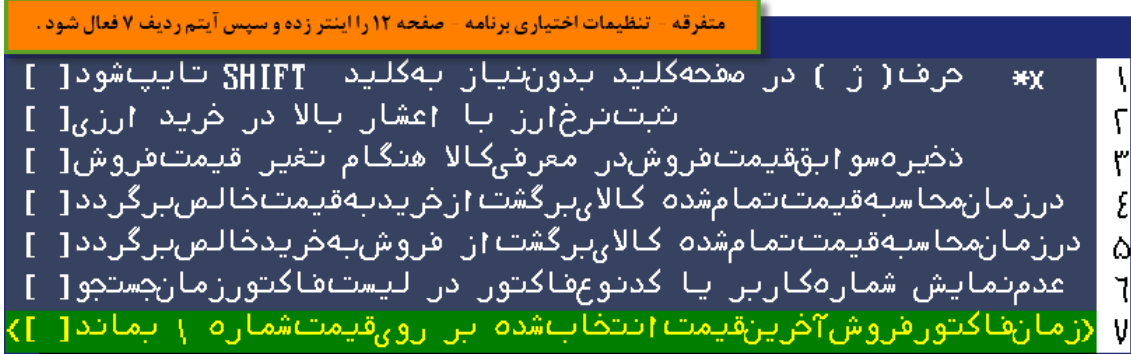

۱۶) اقای رضایی مبلغ ۲۰/۰۰۰/۰۰۰ ریال به مجموعه آلفا بدهکار می باشد و اقای محمدی همین مبلغ را از مجموعه آلفا طلب دارد! در صورتیکه این مبلغ توسط آقای رضایی به محمدی پرداخت شود نحوه ثبت به چه صورت می باشد ؟

الف ) شما ًمی توانید از بخش ایجاد سند حسابداری - ثبت سند مابین این دو شخص سند دوبل ثبت کنید به این ترتیب که اقای رضایی به ً مبلغ 20/000/000 ريال

می بایست بستانکار شود و اقای محمدی به همین مبلغ بدهکار .

ب) روش دیگر بدین شکل می باشد که می توانید از بخش دریافت ، آقای رضایی را انتخاب و در بخش نقدی مبلغ ٥٥٥/٥٥٥/٥٥٥ ریال را وارد نموده و سپس کلید

Up Page را زده و طرف دوم حسابکه اقای محمدی می باشد را انتخاب و ذخیره نمایید .

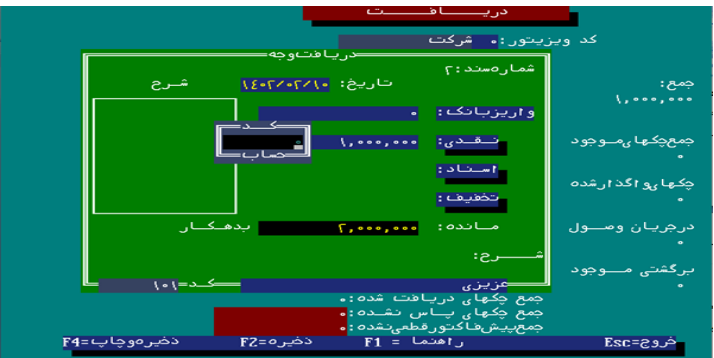

17( دربخش معرفی پرسنل تعداد روزهای مجاز مرخصی می توانید 2/5 روز ثبت و در نهایت تعداد مرخصی سال نیز 30 روز محاسبه می شود .

همچنین زمان صدور فیش حقوق میزان مرخصی استفاده شده تا آن تاریخ و مانده مرخصی را در کادر پایین صفحه مالحظه خواهید کرد .

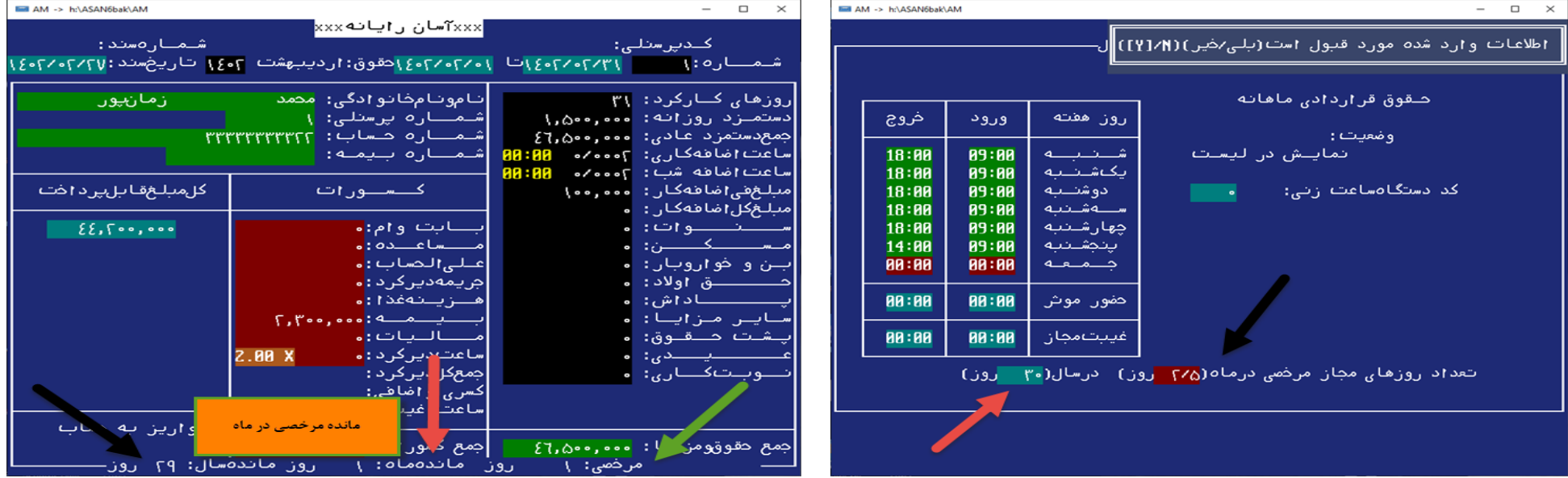

18( در صورتیکه شما بخواهید بعضی از کاالها در لیست کاالهای شما نمایش نشود ، میتوانید وارد بخش متفرقه – تنظیمات اختیاری برنامه شده و صفحه 10 را اینتر بزنید و سپس همانطور که در تصویر می بینید آیتم ردیف ۱۰ را فعال نمایید ، بعد وارد بخش معرفی کالا شده و در ابتدای کالای مد نظر کاراکتر\* بزنید و ذخیره نمایید ، بدین ترتیب زمان مشاهده اسامی کاال ، کاالی مورد نظر نمایش نمی شود .

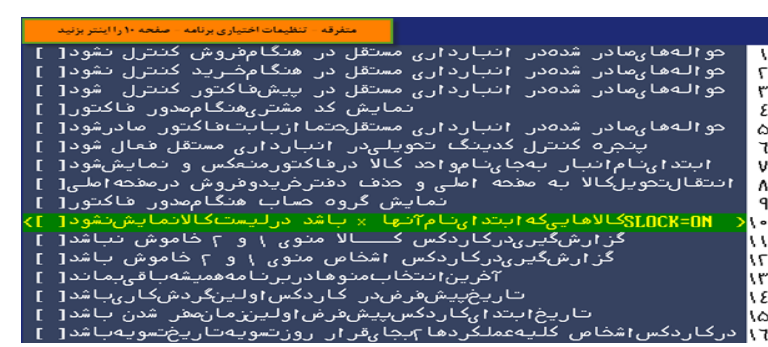

۱۹) زمان صدور فاکتور فروش ، در صورتکیه شما بخواهید بجای فی فروش آخرین فی خرید بعنوان فی پیشنهادی نمایش شود ؛ میتوانید در بخش متفرقه – تنظیمات اختیاری برنامه – صفحه 5 را اینتر بزنید و آیتم ردیف 9 را فعال نمایید .

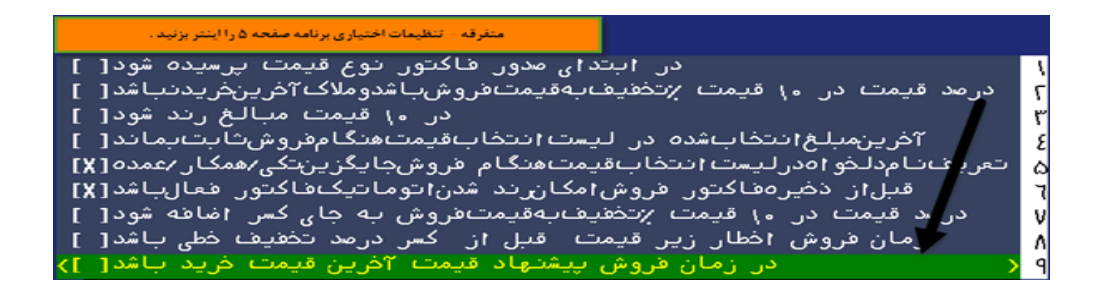

20( همانطور که میدانید شما می توانید برای کاربران مختلفی که دارید محدودیت سطح دسترسی ایجاد نمایید . یکی از محدودیت ها بدین شرح است :

در صورتیکه بخواهید برای کاربر غیر از 1 محدودیت ایجاد نمایید ، در منوی دریافت و پرداخت مجاز به ثبت چک نباشد ، می توانید وارد بخش متفرقه – تغییر رمز ورودی – محدود کردن امانات خاص شده و صفحه 6 آیتم ردیف 10 را فعال نمایید .

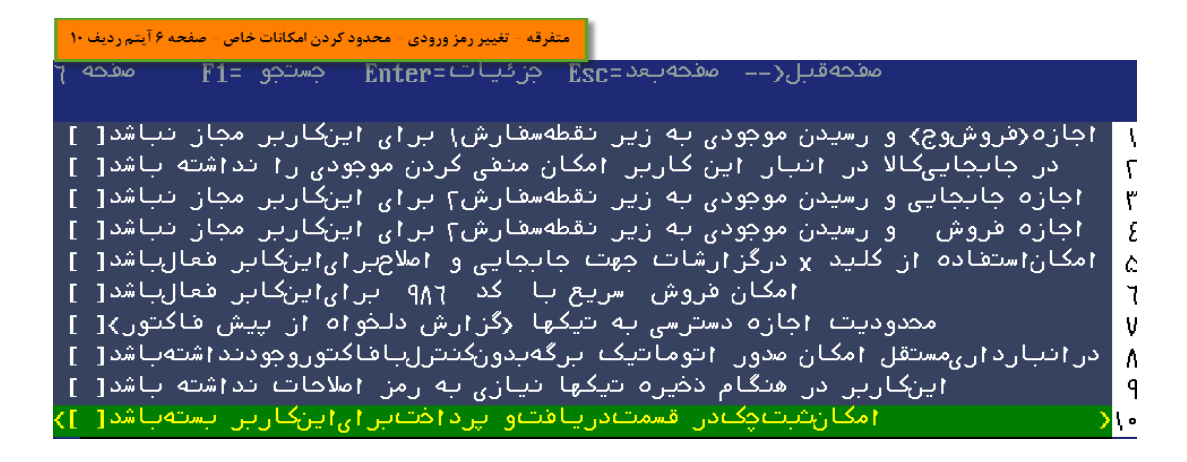

21( همانطور که میدانید شما می توانید برای کاربران مختلفی که دارید محدودیت سطح دسترسی ایجاد نمایید . یکی از محدودیت هایی که میتوانید جهت کنترل

تخفیف برای کاربر ایجاد کنید بدین شرح است :

در بخش متفرقه – تغییر رمز ورودی – محدود کردن امکانات خاص – صفحه آخر اینتر نمایید ، همانطور که در تصویر مشاهده می کنید می توانید برای کاربر حداقل و حداکثر درصد تخفیف تعیین نمایید . در صورتیکه کاربر تخفیف را ۲۱% بزند پیام هشداری مبنی بر اینکه ًمجاز به انتخاب تخفیف بالاتر از ٢٥% نمی باشید مشاهده می کند و حتما به میزان سقف تعیین شده می تواند تخفیف ثبت نماید .

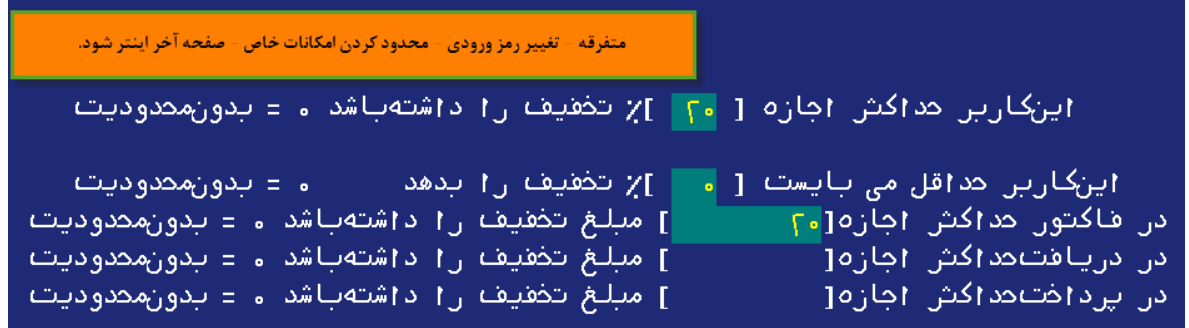

22( در صورتیکه شما برای کاربر محدودیت گذاشته باشید که به قیمت خرید دسترسی نداشته باشد ، زمان گزارش از کاردکس کاال یا امار کاال ، قیمت خرید را مشاهده نمیکند . این امکان اضافه شده تا کاربر قیمت خرید را در کاردکس یا صورتحساب شخص نیز مشاهده نکند !!! توجه داشته باشید مانده حساب شخص در این حالت مشخص نیست و کلمه محدودیت دسترسی را در انتهای گزارش مشاهده میکنید .

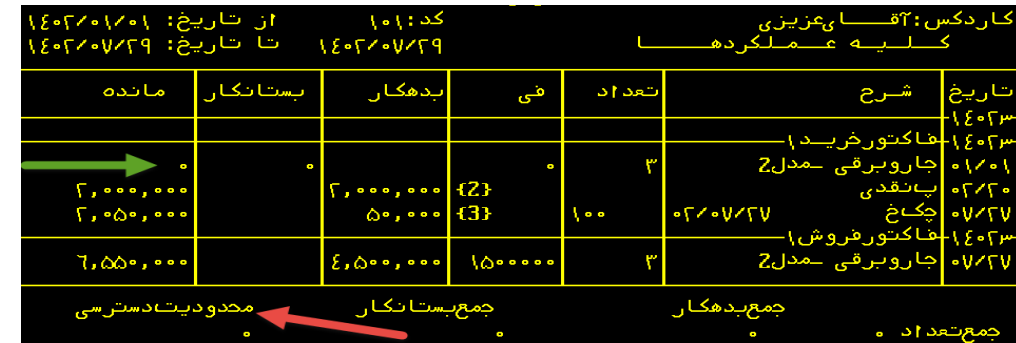